# Dell Command | Update for Windows 10

Version 3.0 User's Guide

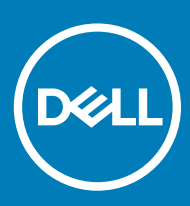

#### Notes, cautions, and warnings

- NOTE: A NOTE indicates important information that helps you make better use of your product.
- **A CAUTION:** A CAUTION indicates either potential damage to hardware or loss of data and tells you how to avoid the problem.
- MUARNING: A WARNING indicates a potential for property damage, personal injury, or death.

© 2009 2018 Dell Inc. or its subsidiaries. All rights reserved. Dell, EMC, and other trademarks are trademarks of Dell Inc. or its subsidiaries. Other trademarks may be trademarks of their respective owners.

2018 - 07

# **Contents**

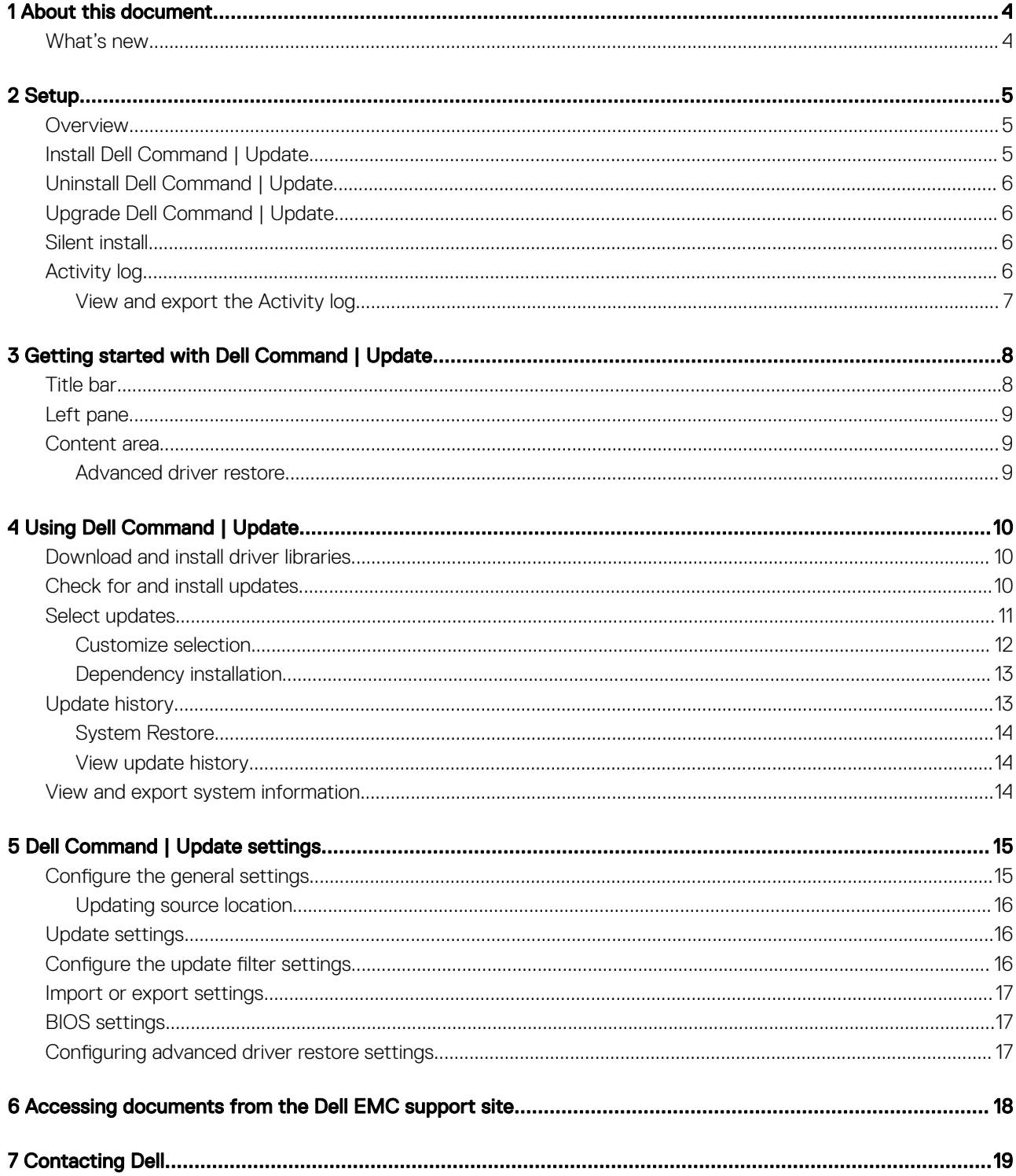

1

<span id="page-3-0"></span>You can use Dell Command | Update to update Dell client systems with the latest applications, drivers, BIOS, and firmware.

You can find the other product guides for your reference at **dell.com/support/manuals**.

• *Hardware Owner's Manual* provides information about the system, installing system components, and troubleshooting the system.

## What's new

Dell Command | Update provides the following features and enhancements in this release:

- Support to improve Dell-specific products and services using the Dell Command | Update Improvement Program option
- Universal Windows Platform (UWP) compliance with the Windows 10 operating system which uses the Windows Notification Server
- No support for command line Interface(CLI)
- $\cdot$  Enhanced security configuration

# **Setup**

<span id="page-4-0"></span>This section contains information about the requirements that are needed to use Dell Command | Update. It also provides an overview of the tool, lists installation and uninstallation steps.

#### Topics:

- **Overview**
- Install Dell Command | Update
- [Uninstall Dell Command | Update](#page-5-0)
- [Upgrade Dell Command | Update](#page-5-0)
- [Silent install](#page-5-0)
- **[Activity log](#page-5-0)**

### Overview

Dell Command | Update is an easy-to-use graphical user interface (GUI) tool that you can use to update Dell client systems with the latest applications, drivers, BIOS, and firmware.

The advantages of using Dell Command | Update are:

- Simplification of system management and the update process for Dell client systems
- An easy-to-use GUI, which helps in identifying and applying appropriate drivers and updates for the system
- BIOS and firmware updates in addition to drivers and applications
- NOTE: To install Dell Command | Update, you must ensure that the system is running on Microsoft Windows 10 Redstone 1 v1607 operating system and with the build number greater than or equal to 14393.

## Install Dell Command | Update

Before you proceed, ensure that you are logged in with administrator privileges for the client system on which you want to install Dell Command | Update.

To download Dell Command | Update:

- 1 Go to **dell.com/support**.
- 2 Search for **Dell Command | Update 3.0 for Windows 10**.
- 3 Download Sys-Man\_Application\_xxxxx\_MN\_y.y.y\_A00.exe where 'x' is the software build and 'y' is the version number.

To install Dell Command | Update:

- 1 Double-click the .EXE file that is downloaded from the Dell support site.
- 2 Click **Install**.
- 3 On the **Welcome** screen, click **Next**.
- 4 On the License Agreement screen, select I accept the terms in the license agreement, and then click Next.
- 5 On the **Begin Install** screen, click Install.
- 6 During the installation, you may click Yes, I want to participate in the program option available on the Improvement Program **Consent** screen to participate in the Dell Command | Update Improvement program.
- <span id="page-5-0"></span>7 Click Install on the Ready to Install the Program screen.
- 8 On the Installation Wizard Completed screen, click Finish.

## Uninstall Dell Command | Update

Do the following:

- Click Start.
- Select Control Panel, and then click Programs And Features.
- Select Dell Command | Update for Windows 10, and then click Uninstall.

## Upgrade Dell Command | Update

You can upgrade Dell Command | Update in the following ways:

- Self-update: Use the Check feature on the Welcome screen to check for updates. For more information, see Check for and install [updates](#page-9-0).
- **Manual update:** Download and install Dell Command | Update 3.0 from **dell.com/support**.

If any newer versions of Dell Command | Update are available, then the latest version of Dell Command | Update is listed under Recommended updates. Select the update and install the newer version of the application.

NOTE: In case of minor upgrades, the preference settings and policies are retained.

 $\cap$  NOTE: If there are major upgrades, the application is uninstalled and the settings and data are removed.

# Silent install

You can perform a silent installation of Dell Command | Update in the following ways:

- Execute the command—DCU\_Setup\_3\_0\_0.exe /s /v"/qn" using the Command Line Interface (CLI).
- Run the executable file—Sys-Man\_Application\_xxxxx\_WN\_y.y.y\_A00.exe /s available in the Dell Update Packages (DUPs), where 'x' is the software build and 'y' is the version number.

NOTE: During silent installation of Dell Command | Update, the telemetry option is disabled by default.

# Activity log

The activity log feature helps you to view the updates installed on the system and track any failures or issues. The activities generated in Dell Command | Update are classified as:

- Normal—Normal messages provide high-level details about the updates or errors.
- Debug—Debug messages provide detailed information about the updates or errors.

The ActivityLog.xml is stored as an .XML formatted text file at this location — C:\ProgramData\Dell\UpdateService\Log.

The root element of the log contains the name of the product and the version that is installed on the system. The child elements under the root element are listed as follows:

#### Table 1. Elements under root element

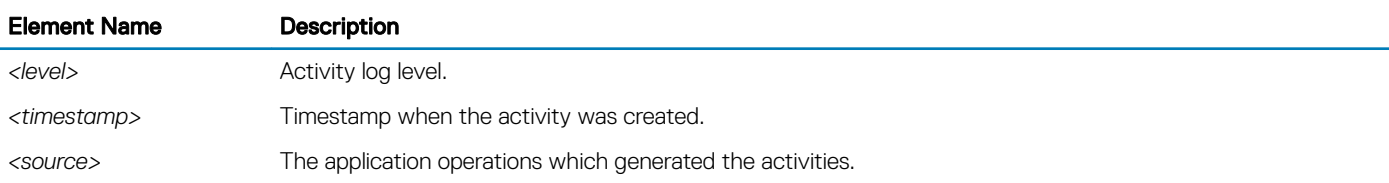

<span id="page-6-0"></span>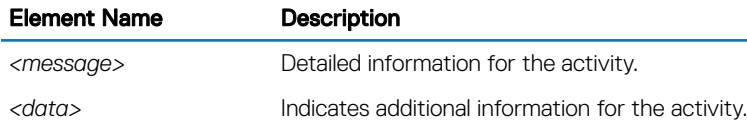

### View and export the Activity log

To view and export the activity log:

1 On the **Welcome** screen, click **Activity Log**.

The **Activity Log** screen is displayed.

By default, the list of activities performed during the last 7 days, 15 days, 30 days, 90 days, or the last year, is displayed. You can configure the period from the drop-down list.

- 2 From the drop-down list, select the number of days for which you want to view the update activities. For example, if you select Last 15 Days, you can view the update activities that Dell Command | Update has performed during the last 15 days.
	- $\circled{0}$  NOTE: You can click  $\bullet$  to view more information about the message log entry, such as application error messages. This information is also available in the exported log file.
	- $\ket{0}$  NOTE: You can click Caution next to error or failure log entries to view information about how to avoid any potential damage or problem.
- 3 To reorder or sort the columns according to the date or message type, click **the act to Date or Message**.
- 4 Click **Export** to export the activity log in .XML format.
- 5 Click Save to save changes, or click Cancel to revert to the last saved settings.
- 6 Click Close to go back to the Welcome screen.

# <span id="page-7-0"></span>Getting started with Dell Command | Update

When Dell Command | Update launches for the first time, either manually or automatically, the Dell Command | Update – Setup screen displays the following options to discover, review, and install the updates:

#### Table 2. Setup options

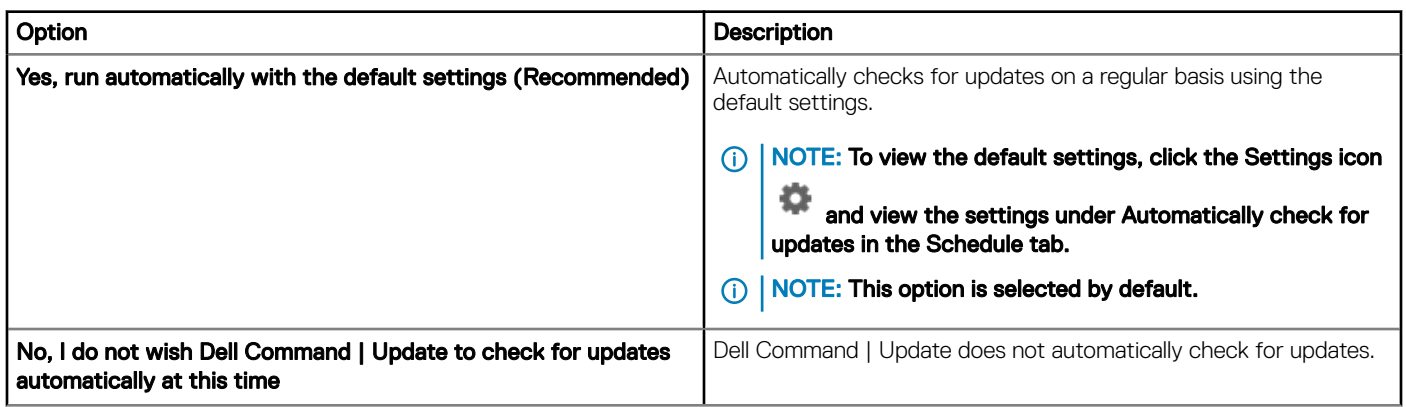

If you have received your system from the Dell factory, Dell Command | Update autolaunches after the system boots the fourth time and scans for any available updates. In this case, the Welcome screen will not offer Check for Updates functionality, but instead display a list of available updates to install.

#### NOTE: Dell Command | Update autolaunches only if,

- Dell Command | Update is factory installed.
- Dell Command | Update is not launched manually.

#### Topics:

- Title bar
- [Left pane](#page-8-0)
- [Content area](#page-8-0)

## Title bar

The title bar contains the name and version number of the product, and icons for various activities.

#### Table 3. Title bar icons

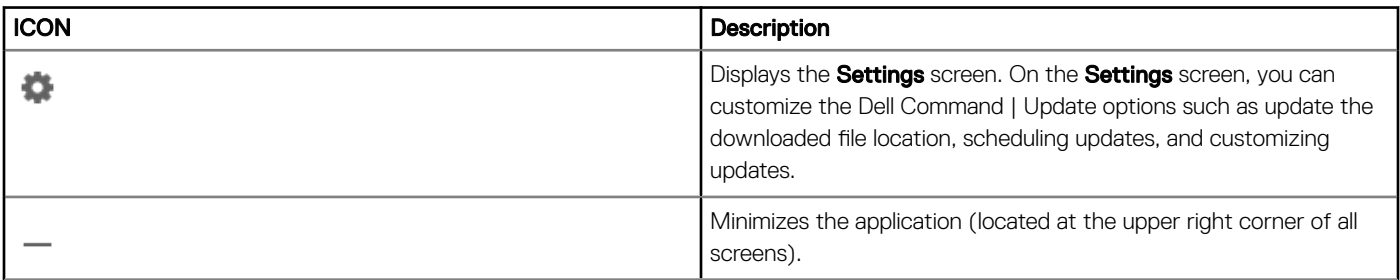

<span id="page-8-0"></span>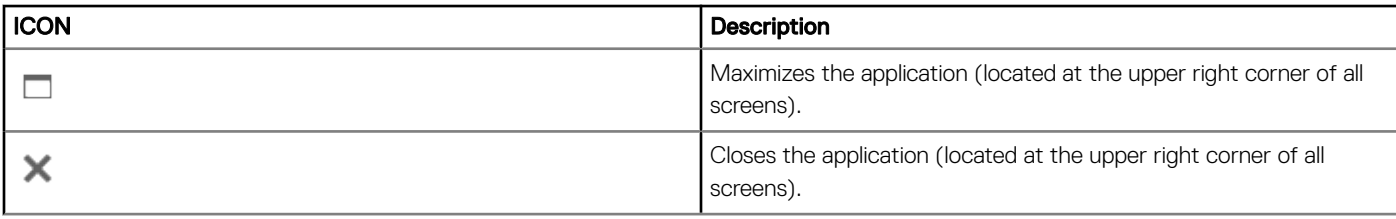

### Left pane

The following table lists the options available on the left pane of the Welcome screen and their descriptions.

#### Table 4. Left Pane

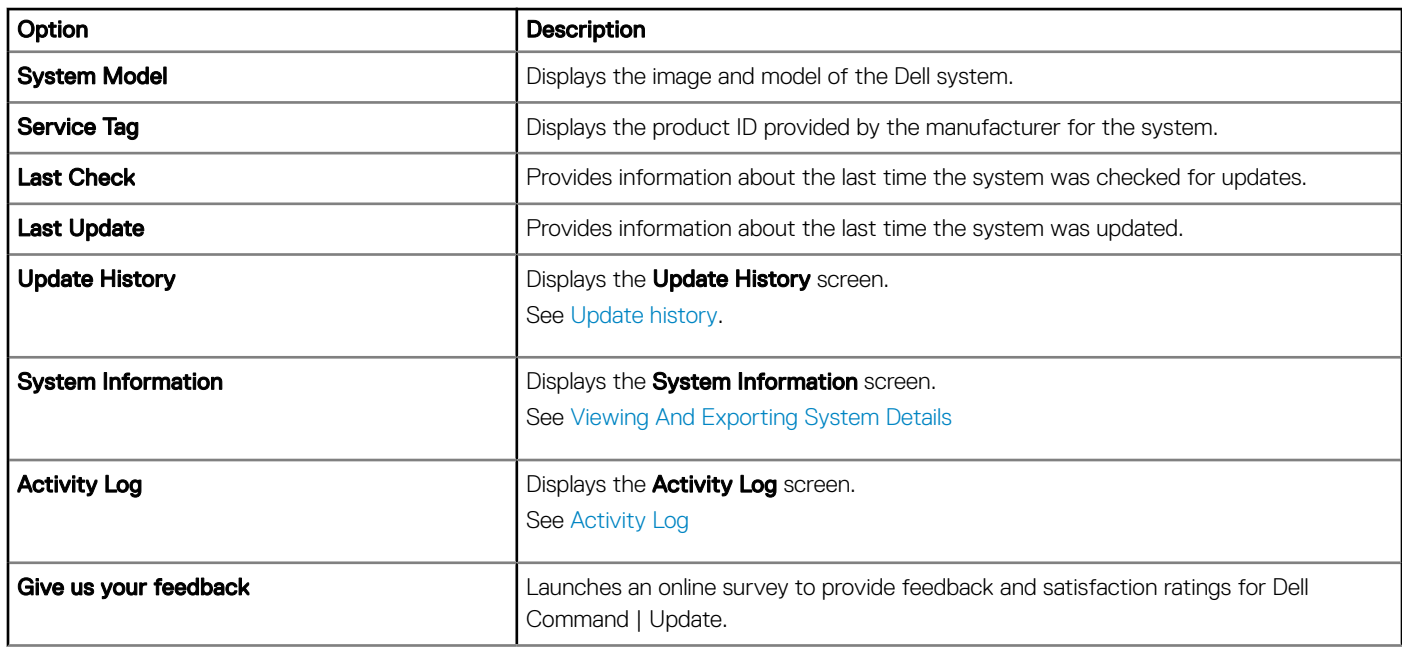

### Content area

From the **Content Area**, you can check for and install updates.

For more information, see [Checking For And Installing Updates](#page-9-0). You can also download and install driver libraries. For more information, see Advance driver restore.

### Advanced driver restore

Using the Advanced Driver Restore for Windows Reinstallation option, you can install drivers on a new or reimaged system with a new Windows image, a network adapter along with a compatible network adapter driver, and an installation of Dell Command | Update.

For more information, see Downloading And Installing Driver Libraries.

# Using Dell Command | Update

## <span id="page-9-0"></span>Download and install driver libraries

To download and install a driver library on a Dell system:

- 1 On the Welcome screen, select the click here to download and install a complete driver library option.
	- $\bigcirc$  NOTE: The process of downloading the complete profile library for the system is automated.
	- $\bigcirc$  NOTE: This process might even cost you, if you are on a metered network connection.

The Preparing for driver restore screen is displayed and the driver is installed. Following are the various status messages that are displayed during installation:

- Checking for component updates—Checks for available driver libraries.
- Scanning system devices—Scans the system and gathers information about the devices that are present on the system.
- Locating system driver library—Locates the driver library on the system and checks the versions of the drivers and determines the available driver updates for the system.
- Starting download—Starts downloading the updates.
- Extracting drivers—After the updates are downloaded, these updates are extracted for installation on the system.
- Preparing for installation—Digital signature validation and creation of a restore point on the operating system.
- Installing drivers—Displays the installation status in the format x of y, where 'x' is the number of drivers being installed and 'y' is the total number of drivers available. Select the Automatically restart system (when required) check box to restart the system automatically after the drivers are installed.
- Installation complete—Denotes the completion of driver installation in the format x of y successful, where 'x' is the number of drivers installed and 'y' is the number of drivers available.

Click Cancel to exit this activity and return to the Welcome screen.

2 After installation of the drivers is complete, click Close to return to the Welcome screen.

For more information about updating the system drivers to their most current version, see Checking And installing updates.

### Check for and install updates

To check for, and install updates on a Dell system:

1 On the **Welcome** screen, click **Check**.

The Inventory Collector, a self-contained application, is used to obtain the system hardware information. The Inventory Collector gathers the inventory status of the BIOS, firmware, and drivers for the system. The inventory status is provided in .XML format. The Inventory Collector copies the inventory modules to a temporary location on the local drive of the system, ensuring that the inventory status gathered is completed even if the network connection is lost.

- a Dell Command | Update connects to [downloads.dell.com,](http://downloads.dell.com) or any other source location that you have configured, and checks for updates.
- b Click Cancel to return to the previous screen without checking for updates. For more information about changing the source location, see [General Settings.](#page-14-0)
- The Checking for Updates task starts and the Checking for Updates screen is displayed.

The **Checking for Updates** task includes the following:

Checking for component updates

- <span id="page-10-0"></span>Scanning for system devices
- Determining available updates

The Checking for Updates screen provides the status of the system scan. When updates are found, Dell Command | Update prompts you to install the updates.

If no updates are found, the No updates available message is displayed indicating that the devices on the system are up-to-date. Click **Close** to exit Dell Command | Update.

Based on the availability of updates and preferences you have set, the No updates available message is displayed. This message is displayed in the following scenarios:

- When you retain the default **Download Filter** preferences and no updates are available.
- When all the available updates are selected for hiding.
	- $\mathbb O|$  NOTE: Click View to check for the updates on the View Details screen. Click Close to return to the Selected Updates screen.

The No updates are available (Based on the current 'Download Filter' preference settings message is displayed when you modify the default **Download Filter** preferences and no updates are available.

If updates are found, the **Selected Updates** screen is displayed. For more information, see Selecting Updates.

- 2 Click View Details to choose the updates you want to install on the system. The Customize Selection screen is displayed. For more information, see [Customizing Updates.](#page-11-0)
- 3 (Optional) If you want Dell Command | Update to automatically restart the system after installing updates, select Automatically restart system (when required).
- 4 Click **Install** to install the selected updates on the system.

#### $\circled{0}$  NOTE: If you click Cancel during installation, Dell Command | Update does not roll back the updates that are already applied and returns to Welcome screen.

For installing updates on a new or reimaged system, see Configuring Advanced Driver Restore Settings.

### Select updates

On the Welcome screen, when you click Check, the checking for updates task is run and if the updates are available for the system, then the Selected Updates screen is displayed. The update summary is displayed next to the heading in the format—update type  $\langle x \rangle$  of y, z MB>, where 'x' is the number of updates to be downloaded, 'y' is the total number of updates available, and 'z' is the size of the available updates, in megabytes(MB). Based on importance, the updates are classified as follows:

- Critical Updates—These updates are important for improving the reliability, security, and availability of the system.
- **Recommended Updates**—These updates are recommended for installation on the system.
- **Optional Updates**—These updates are optional updates.
- **Dell Docking Solution**—These updates are for Dell docking solution.

#### $\circled{1}$  NOTE: If Dell Docking Solution option is selected, then:

- The updates for the Dell Docking Solution cannot be cleared from Customize Selection screen.
- The **Automatically restart the system (when required)** option is selected and cannot be cleared.
- The system may restart multiple times and continue the installation.
- One or more categories (Critical, Recommended, Optional) are selected and cannot be cleared if there are updates that are part of the Dell Docking Solution.
- The Dell Docking Solution option will not be displayed if there are no updates available for Dell Docking Solution.

#### <span id="page-11-0"></span> $(i)$  NOTE: A warning is displayed if:

- An update that you must install requires an interim version of the update. If there are multiple intra-dependencies for an update, Dell Command | Update installs the latest possible version. However, this may not be the latest version. This task requires more than one update cycle for installing the latest version of the update. For more information, see [Dependency Installation](#page-12-0).
- Some updates are blocked because the BitLocker is enabled on your system. From the control panel and suspend the BitLocker to proceed with the installation. Dell recommends to resume the BitLocker after the updates are installed.
- Some updates cannot be installed require a power adapter to be plugged into the system.

### Customize selection

On the Selected Updates screen, click View Details to view the Customize Selection screen. This screen lists detailed information of all available updates such as name, size, and release date of the component along with other information, which helps you to choose the updates you want to apply to the system. The updates are grouped based on assigned criticality.

The following table lists the options available on this screen.

#### Table 5. Customize Selection options

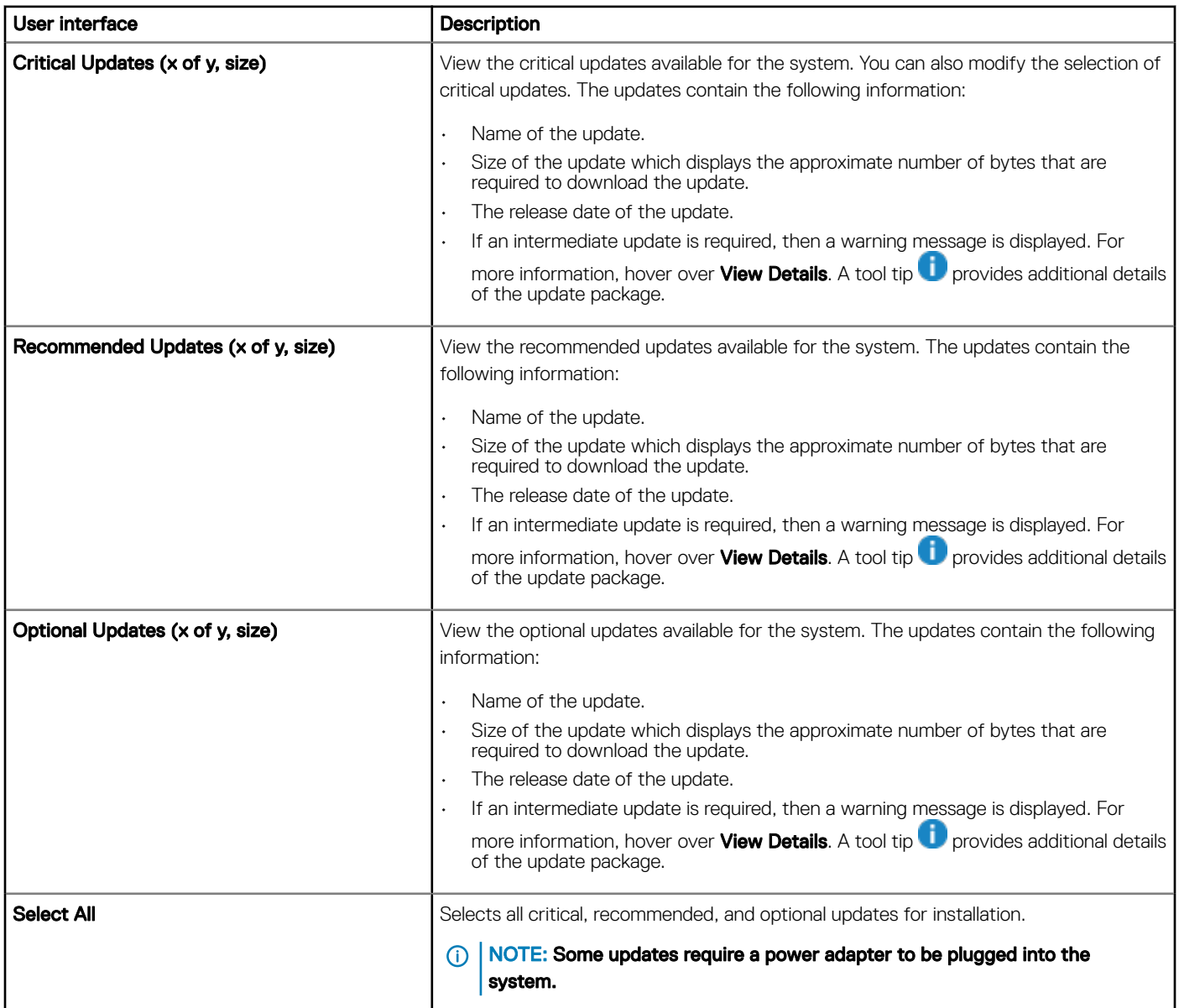

#### <span id="page-12-0"></span>Table 6. Customize Selection Options

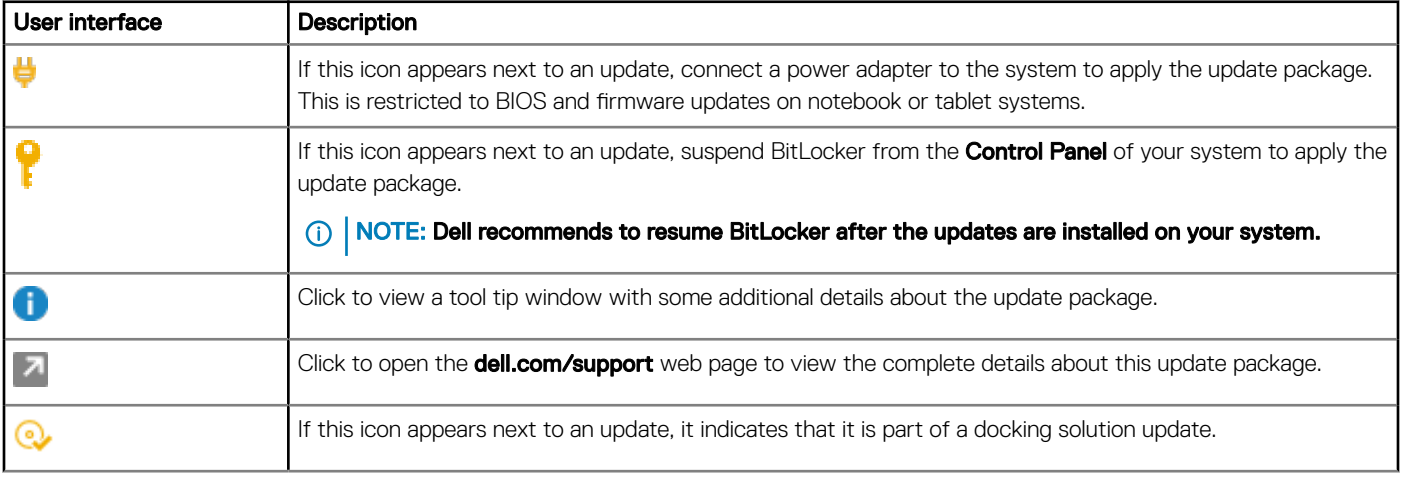

Use the check boxes next to the update to select the update packages. The check box at the top of the column toggles selection of all the updates on the **Customize Selection** screen.

### Dependency installation

Dell Command | Update uses update packages to determine the latest updates for a system. An update package contains feature enhancements or changes in BIOS, firmware, drivers, and software. Usually, the update is self-sufficient and runs the preinstallation and applicable dependencies; however, the update may be dependent as described here:

Intradependencies: These updates are of the same update type such as BIOS, and must be installed or updated in a particular order which may require multiple scans and updates.

For example, consider that your system has version A01 of BIOS installed and version A05 is an available update, and version A03 is a prerequisite of version A05. You must first update the system to version A03. Dell Command | Update updates the system to version A03 before allowing an update to version A05.

- $\circled{0}$  NOTE: It takes more than one update cycle for the system to be completely updated to the latest available version(s), initiated by the user.
- Interdependencies: If a component update requires an update of another dependent component of a different update type, then the dependent component has to be updated before the selected component can be updated to the recommended version.

For example, consider that your system needs a firmware update. To update system firmware, you must first update the system BIOS to a required minimum version. Dell Command | Update updates the system BIOS to the required version before updating the system firmware.

- ൘ NOTE: When the application initiates a system update, it takes more than one update cycle for the system to be updated to the latest available version(s).
- (i) NOTE: If the update you want to install has a dependency, Dell Command | Update notifies you during the update process with an information alert
- NOTE: Nondependent and interdependent updates will be installed prior to intradependent updates.

## Update history

You can view the details of the previously installed updates on the system on the Update History screen. The details include the name of the component, type of the component, date when it was updated, and the current or latest version of the component available on the system. Whenever you install the updates, Dell Command | Update creates restore points that are named Dell Updates within the operating <span id="page-13-0"></span>system. Restore points are timestamps which you can use to revert updates to the system's files, installed applications, and Windows registry. You can view the list of restore points in the System Restore window.

### System Restore

You can also use the **System Restore** window to revert any batch of updates that are made to the system.

- $\cap$  NOTE: You cannot revert BIOS or firmware updates using the System Restore window as these updates are stored in the hardware.
- NOTE: For more information, see the Microsoft documentation about System Restore.

### View update history

To view the update history:

1 On the **Welcome** screen, click **Update History**.

The **Update History** screen is displayed.

If multiple updates exist, you can modify the length of each column to view the details.

2 Click Close to return to the Welcome screen.

### View and export system information

To view and export the system information:

- 1 On the **Welcome** screen, click **System Information**. The System Information screen is displayed with system details information.
- 2 Click Export System Details to save the system details in .XML format.
- 3 Click Close to go back to the Welcome screen.

# Dell Command | Update settings

<span id="page-14-0"></span>The Settings screen enables you to configure and customize settings for update download and storage locations, update filters, schedule for downloading updates, Internet proxy, import or export settings, and driver libraries download location. It has the following tabs:

- General—See Configuring general settings for information about configuring or modifying locations to download and store updates, and Internet proxy settings.
- **Update Settings**—See [Update settings](#page-15-0) for information about configuring the schedule for system updates.
- Update Filter—See Configuring the update filter settings for information about modifying and saving filter options for scheduled updates.
- **Import/Export**—See [Importing or exporting settings](#page-16-0) for information about importing and exporting settings.
- Advance Driver Restore—See Configuring advanced driver restore settings for information about configuring the location for downloading driver libraries.
- **BIOS**—See [BIOS settings](#page-16-0) for information about how to save the BIOS password as an application setting.
- Third Party Licenses-You can view information and acknowledgment of the open source software that is used during the time of creation.

Click Restore Defaults to revert to the original default settings.

#### (i) NOTE: If a policy is applied by your administrator, the Restore Defaults option is disabled.

#### Topics:

- Configure the general settings
- [Update settings](#page-15-0)
- Configure the update filter settings
- [Import or export settings](#page-16-0)
- [BIOS settings](#page-16-0)
- Configuring advanced driver restore settings

### **Configure the general settings**

In the General tab, you can update the storage location, update the download location, and configure or modify Internet proxy settings. To configure the general settings:

1 On the title bar, click **Settings**.

The **Settings** screen is displayed.

 $2$   $\circ$   $\circ$  NOTE: Dell Command | Update automatically deletes the update files from this location after installing the updates.

Under Download File Location, click Browse to set the default location or to change the default location for storing the downloaded updates.

- 3 Under Update Source Location, click New to add a location for downloading the updates. For more information, see [Updating Source](#page-15-0) [Location](#page-15-0).
- 4 Optionally, set the Internet proxy settings.
	- To use the current Internet proxy settings, select Use current Internet proxy setting.
	- To configure a proxy server and port, select Custom proxy setting. To enable proxy authentication, select the Use Proxy Authentication check box and provide proxy server, proxy port, user name, and password.

#### $\bigcirc$  NOTE: The user name and password credentials are encrypted and saved.

- <span id="page-15-0"></span>5 To opt in to Telemetry, select the I agree to allow Dell to collect and use information gathered for the purpose of improving its products and services option available under User Consent in the General section.
	- $\bigcirc|$  NOTE: Telemetry collects data about the operations performed in the application. If updates fail, the application notifies you and resolves real time issues, reducing customer call services. You can help Dell take proactive steps to improve Dell Command | Update by opting in to the Telemetry feature.
	- *O* NOTE: Telemetry does not collect any Publicly Identifiable Information(PII).
- 6 Click Ok to save changes or click Cancel to discard the settings and return to the Welcome screen.
	- **(ii) NOTE: If an interactive execution of Dell Command | Update is running, you must close Dell Command | Update for the** scheduler to check for updates after the set time. This is because only one instance of the application can be running at a time and the scheduler instance is blocked by the interactive instance.

### Updating source location

Update Source Location displays the list of all configured update source locations. The default location is [downloads.dell.com](http://downloads.dell.com).However, you can add multiple source locations for Dell Command | Update to attempt access and check for updates.

To add a source location, click New, navigate to the file location, and select the catalog.xml file. The selected catalog file is added to the list of source locations. Prioritize these locations by clicking the up and down arrows that are associated with the source location entry. Click **Delete** to remove the source location path from the list.

NOTE: Dell Command | Update uses the first source location or catalog it successfully loads. Dell Command | Update does not നി load each source location listed and aggregate the contents together. Dell Command | Update does not check for signatures on any source location that is not available in the Dell.com site.

## Update settings

You can configure Dell Command | Update to automatically check for system updates. Perform the following steps to configure the schedule for checking updates:

- 1 On the title bar, click Settings.
- 2 On the Settings screen, click Update Settings.
- 3 Under Automatically check for updates **>** Check for updates, select one of the following:
	- Manual Updates Only—If you select this option, Dell Command | Update does not run scheduled updates and all the other fields on this page are hidden. To check for updates manually, on the Welcome screen, click Check.
	- **Automatic Updates** —If you select this option, Dell Command | Update runs automatic updates.
- 4 If you select Download and install updates (Notify after complete) option, select the time interval you want the system to wait before restart automatically.
- 5 Click Ok to save changes, or click Cancel to revert the settings and return to the Welcome screen. After you schedule the check for updates activity and if updates are available, the list of updates is displayed in the Ready for install screen.

 $\circ$  NOTE: You must exit Dell Command | Update for update schedules to run.

### Configure the update filter settings

In the Update Filter tab, you can configure the filters for downloading and displaying available updates. To configure the update filter settings:

- 1 On the title bar, click Settings.
- 2 On the Settings screen, click Update Filter.
- 3 Under What To Download, select one of the following options:
- <span id="page-16-0"></span>Updates For This System Configuration (Recommended) — Select this option to download updates specific to the system's configuration.
- All Updates For System Model Select this option to download updates for all devices supported by the system model.
- 4 Under Customize Updates, select the update recommendation level, type of update, and its device category.
- 5 Click Ok to save changes or click Cancel to revert to the last saved settings and return to the Welcome screen.

### Import or export settings

The **Import/Export** tab allows you to save the configuration settings in the form of an .XML file. By using an .XML file, you can transfer the settings to another system and also import settings from another system. Using these .XML files you can create common configuration settings for all the installed instances of Dell Command | Update in the organization.

To import or export the configuration settings:

- 1 On the title bar, click Settings.
- 2 On the **Settings** screen, click **Import/Export**.
- 3 Click Export Settings to save the Dell Command | Update settings on the system in .XML format.
- 4 Click Import Settings to import the Dell Command | Update settings from a previously exported settings file.
- 5 Click Ok to save changes or click Cancel to revert the settings and return to the Welcome screen.

## BIOS settings

- 1 On the title bar, click Settings
- 2 On the **Settings** screen, click **BIOS**.
- 3 Enter a value in the Password field In the System Password window. You can click Show Password to view the password in the Password field.
	- $\bigcirc|$  NOTE: The value in the Password field persists even when the Settings tab is closed and reopened.
	- $\Omega$ NOTE: If the System Password is configured in the BIOS, the password is needed to perform the BIOS updates.
- 4 Click Restore Defaults and check that the Password field is empty.

### Configuring advanced driver restore settings

In the **Advanced Driver Restore** tab, you can configure the location to download the driver library for a new or reconditioned system. To configure the Advanced Driver Restore settings:

- 1 On the title bar, click Settings
- 2 On the Settings screen, click Advanced Driver Restore.
- 3 Click Enable to toggle the Advanced Driver Restore for Windows Reinstallation option on the Welcome screen. By default, the feature is:
	- Enabled when you install Dell Command | Update on your system.
	- Disabled if Dell Command | Update is factory installed.

After the drivers are installed on the system, the feature is disabled.

- 4 Select one of the following options:
	- Download driver library from the **dell.com/support** site (Recommended).
	- Use the specified driver library: To download the driver library from a local or network location. Click Browse to specify the location.
- 5 Click Ok to save changes, or click Cancel to revert to the last saved settings and return to the Welcome screen.

6

<span id="page-17-0"></span>You can access the required documents using the following links:

- For Dell EMC Enterprise Systems Management documents — [www.dell.com/SoftwareSecurityManuals](http://www.dell.com/SoftwareSecurityManuals)
- For Dell EMC OpenManage documents — [www.dell.com/OpenManageManuals](https://www.dell.com/OpenManageManuals)
- For Dell EMC Remote Enterprise Systems Management documents — [www.dell.com/esmmanuals](http://www.dell.com/OpenManageManuals)
- For iDRAC and Dell EMC Lifecycle Controller documents — [www.dell.com/idracmanuals](https://www.dell.com/idracmanuals)
- For Dell EMC OpenManage Connections Enterprise Systems Management documents — [www.dell.com/](https://www.dell.com/OMConnectionsEnterpriseSystemsManagement) [OMConnectionsEnterpriseSystemsManagement](https://www.dell.com/OMConnectionsEnterpriseSystemsManagement)
- For Dell EMC Serviceability Tools documents — [www.dell.com/ServiceabilityTools](https://www.dell.com/ServiceabilityTools)
- a Go to [www.dell.com/Support/Home.](https://www.dell.com/Support/Home)
	- b Click Choose from all products.
	- c From **All products** section, click **Software & Security**, and then click the required link from the following:
		- Enterprise Systems Management
		- Remote Enterprise Systems Management
		- Serviceability Tools
		- Dell Client Command Suite
		- Connections Client Systems Management
	- d To view a document, click the required product version.
- Using search engines:
	- Type the name and version of the document in the search box.

# Contacting Dell

#### <span id="page-18-0"></span>(i) NOTE: If you do not have an active Internet connection, you can find contact information on your purchase invoice, packing slip, bill, or Dell product catalog.

Dell provides several online and telephone-based support and service options. Availability varies by country and product, and some services may not be available in your area. To contact Dell for sales, technical support, or customer service issues:

- 1 Go to **Dell.com/support.**
- 2 Select your support category.
- 3 Verify your country or region in the Choose a Country/Region drop-down list at the bottom of the page.
- 4 Select the appropriate service or support link based on your need.